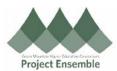

### Non-Catalog Requisitions – Section 4.0

This process will be used to request goods or services for non-catalog, non-PunchOut items. This is used for vendors on the <u>approved PO supplier list</u>, or for guest speakers.

Audience: All

Additional Resources:

- Video (where applicable insert link)
- Help Text (where applicable insert link)
- GMHEC Website (where applicable insert link)
- cheryl.foster@gmhec.org

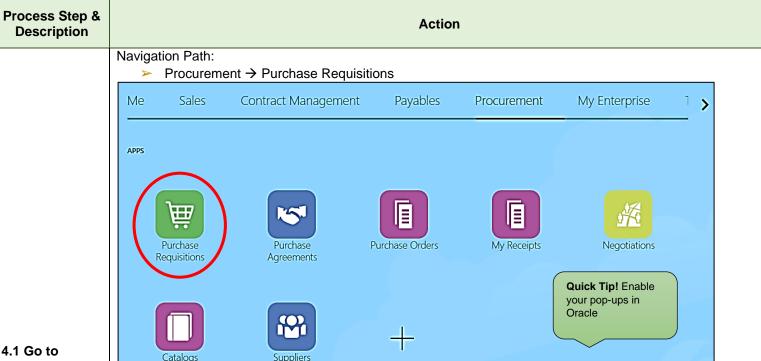

Purchase Requisitions and Enter Basic Information

Under the "More Tasks" dropdown box, choose "Request Non-Catalog Item"

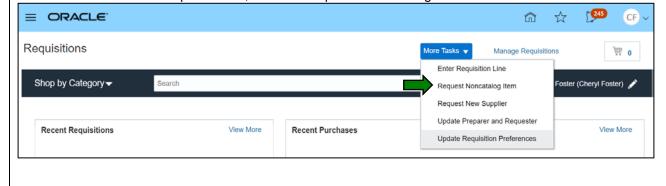

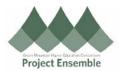

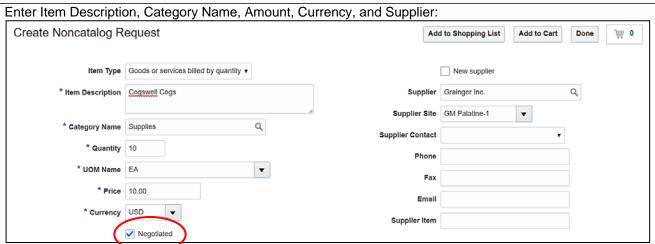

Please consult notes below while completing your requisition:

- Goods or services billed quantity Screen will default with quantity and unit price.
- <u>Goods or services billed by amount</u> Total cost is in one lump sum. Quantities are not taken into consideration.
- Click the "Negotiated" box when you are certain of the total cost of your requested purchase. This
  will enable your requisition to be electronically created in Oracle. If you do not click negotiated, your
  PO will not be auto-created. See reference guide Purchase Orders Section 6.0 if negotiated was
  not clicked and requisition was submitted.
- The "Item Description" field is a free text field.

Please see your Procurement Glossary for further details on:

- Item Type
- Category Name
- Supplier Site

Created: 2/11/19 Revision: 4/17/19

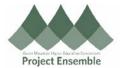

Navigation Path:

➤ Procurement → Purchase Requisitions → Supplier Search Pop-Up Box(es)

To search for your supplier, enter your supplier name and hit the search icon.

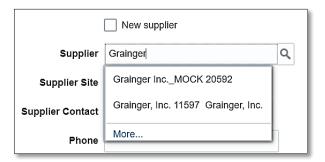

Oracle may recognize your supplier immediately, and will pull up the supplier you are searching for.

Quick Tip! Fields with an asterisk are required to save your work.

Alternatively, you can do an advanced search and click the search icon. In which case, the following will popup:

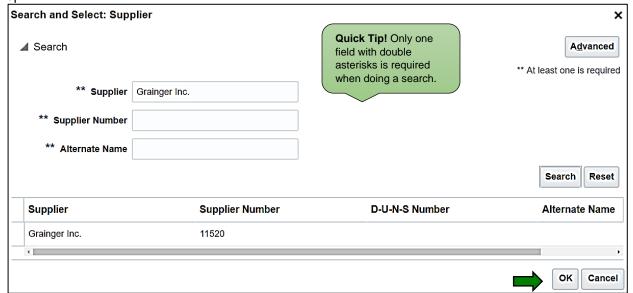

## 4.2 Supplier Search

If you cannot find your supplier, you may have to register them. Please see reference guide "General Supplier Registration – 2.0" for instructions on how to request a new supplier.

When you find your supplier, highlight it and click "OK".

After choosing your supplier, the Supplier Site will automatically populate. If it does not populate, please click the down button and choose a site based on your Business Unit. Without a site, you may receive an error.

Quick Tip! Leading Wild Cards are an option. Simply add a % at the end of supplier name to search!

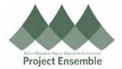

Navigation Path:

➤ Procurement → Purchase Requisitions

Under Attachments, you can also add contracts/agreements, quotes, email correspondence, or any other information you may find helpful to request your goods or services. Click on the "+" icon to add a file. Choose your file and upload it to Oracle. To remove a file, highlight your upload line and hit the "X" button.

If you are creating a requisition for an Independent Contractor, like a Guest Speaker, please attach their contract here.

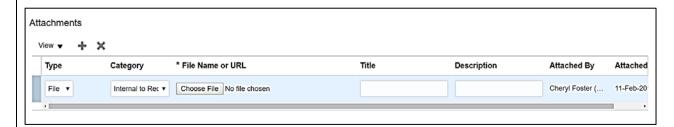

When completed, click "Add to Cart" located on the top right-hand corner:

Add to Cart

You may have multiple requisition line items. Repeat steps as necessary.

When completed, click on the Cart icon.

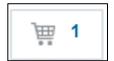

**Quick Tip!** If you hit submit instead of review, you may be subject to an incomplete/error message! Please review your cart prior to submission!

A pop-up will appear. Choose the "Review" button:

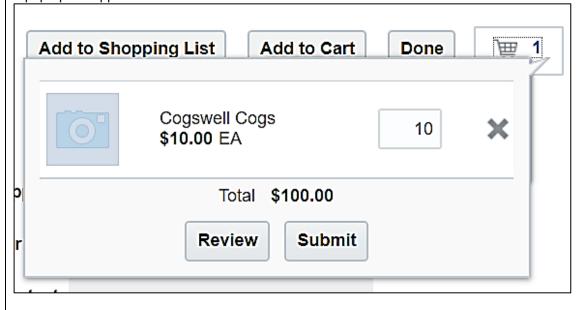

4.3 Complete

Form & Review

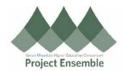

### Navigation Path:

▶ Procurement → Purchase Requisitions → Non-Catalog Request → Shopping Cart

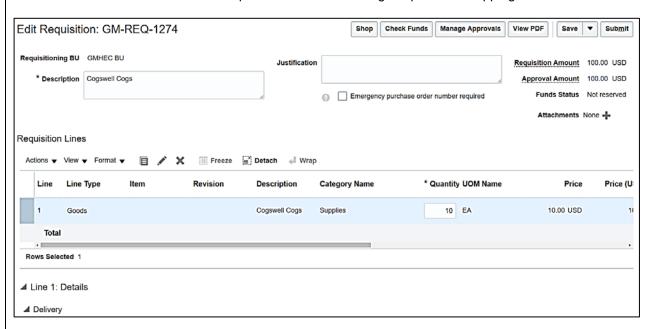

Review & Correct Information if Necessary:

Add your name under "Suggested Buyer" – Last Name, First Name

# 4.4 Review & Submit Shopping Cart

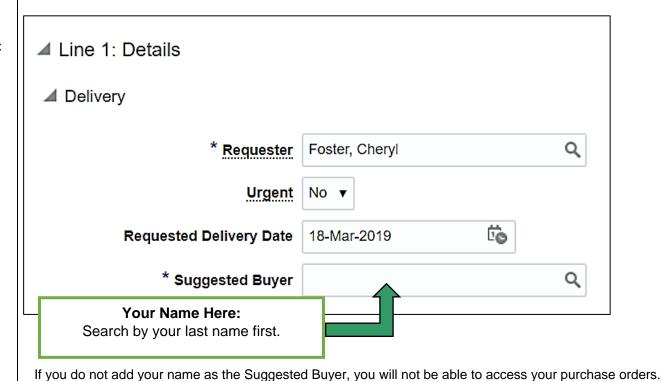

Please add your name so you can search for it, look up the approval status, and create any changes. If you are not able to find your name, please contact your local helpdesk.

Created: 2/11/19 Revision: 4/17/19

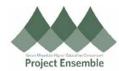

• Ship-To Confirmation – Confirm your delivery point! Your default delivery may not be where you want your goods shipped to.

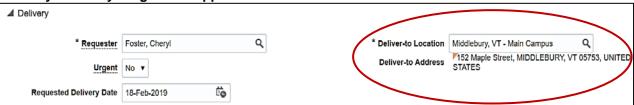

If you need to change your deliver-to location, click the search icon in the "Deliver-to Location" field. A pop-up similar to the one when you set your deliver-to preference appears. The same search functionality applies. See reference guide "Set Preferences – Sections 1.0" on how to search for a location.

The deliver-to locations were provided by each member institutions' Human Resources department, as well as W.B. Mason for desktop delivery. If you cannot find the location you are looking for, please contact your local helpdesk.

### **IMPORTANT NOTE:**

Each line item carries its own distribution, deliver to location, and suggested buyer – please click on each line item to confirm the above.

 Billing – Review your billing information and correct if necessary by clicking on the Charge Account icon

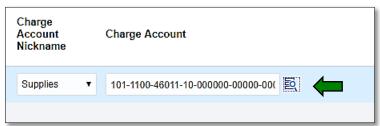

The Charge Account pop-up will appear, and all account editing can be done here.

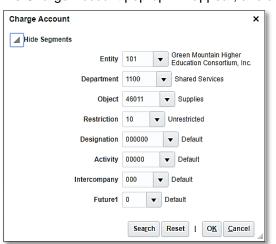

**Quick Tip!** Refer to your EDORDA training or contact your school's finance team for more information on Charge Accounts.

Click "OK" when your charge account information is completed/updated.

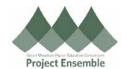

- Split Billing To split charges between multiple Cost Centers:
  - 1. Click the button indicating split (looks like a wishbone!)
  - 2. In the case below, the order is split between 3 Cost Centers. However, you can do as little as 2 to as many as needed.
  - 3. You can split by Percentage or Amount.
  - 4. Save Changes.

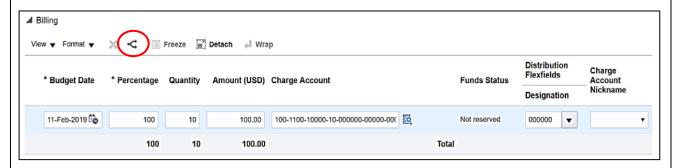

#### Add the Designation:

- Your designation will most likely be "000000 None"
- You will be notified by your Finance Team should you have a designation other than 000000

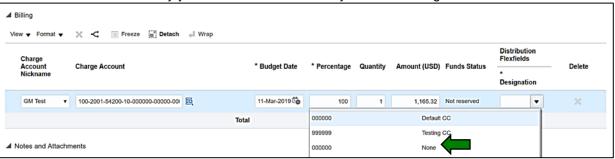

After reviewing your cart, click "Submit" in the upper right-hand corner:

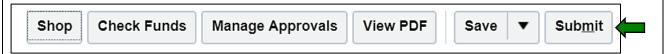

You will be automatically directed back to the requisitions homepage with the following pop-up:

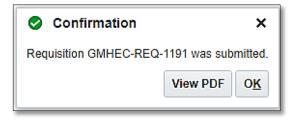

Your requisition will be electronically processed into a purchase order, so long as you clicked "Negotiated" (see p. 2). If you did not click "Negotiated" please view reference guide "Purchase Orders – 6.0" for instructions on how to move your requisition to become a PO.

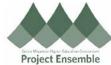

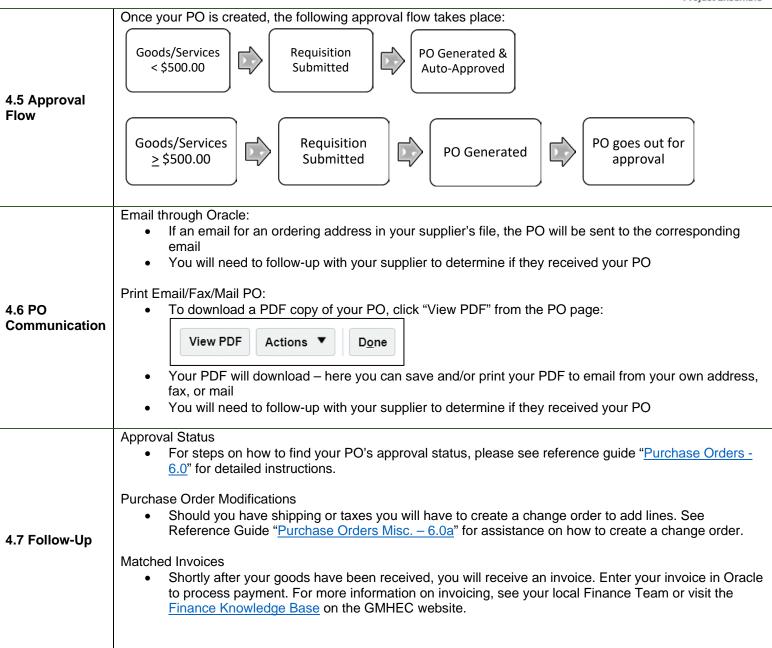

Created: 2/11/19 Revision: 4/17/19